# **nomachine : Accès rapide, sûr et aisé à vos bureaux, où que vous soyez**

Avez-vous besoin d'un accès à distance à un ordinateur qui se trouve sur votre même réseau local ou privé ?

Peut-être devez-vous fournir un support distant à un collègue ou encore collaborer à une session de bureau d'un autre utilisateur ?

Même si vous êtes sur un réseau domestique ou WIFI, le fait de devoir se déplacer jusqu'à un autre périphérique dans le bâtiment peut être gênant.

Découvrez ci-après comment utiliser NoMachine pour accéder à vos bureaux Mac, Windows et Linux.

Si par contre vous souhaitez accéder à votre ordinateur personnel ou de bureau via internet, passez aux instructions ici [:Utilisation de NoMachine pour l'accès à distance à un ordinateur via internet](http://www.nfrappe.fr/doc-0/doku.php?id=logiciel:internet:nomachine:internet:start)

### **Pré-requis**

### **Installation**

#### **Installation de NoMachine sur l'ordinateur à commander à distance**

**Téléchargez sur <https://www.nomachine.com/fr/download>** le paquet NoMachine correspondant à votre système d'exploitation sur l'ordinateur que vous souhaitez commander à distance

#### **Lancez le programme d'installation Marquez votre accord pour le contrat de licence**

#### **cliquez sur Suivant**

et attendez que Configuration termine l'installation

3. Pour vous connecter à votre Mac ou PC à distance, vous devez : disposer d'un compte utilisateur pour cet ordinateur (nom d'utilisateur et mot de passe).

connaître son adresse IP privée attribuée à votre périphérique spécifique au sein de votre réseau local. Vous pouvez vérifier l'adresse IP sous NoMachine de deux manières : [Ouvrez NoMachine à partir du menu des programmes ou des applications. Un écran d'Accueil affiche](http://www.nfrappe.fr/doc-0/lib/exe/detail.php?id=logiciel%3Ainternet%3Anomachine%3Areseau%3Astart&media=logiciel:internet:nomachine:reseau:reseau_001.jpg) [l'adresse IP locale de l'ordinateur sur lequel vous avez installé le logiciel :](http://www.nfrappe.fr/doc-0/lib/exe/detail.php?id=logiciel%3Ainternet%3Anomachine%3Areseau%3Astart&media=logiciel:internet:nomachine:reseau:reseau_001.jpg)

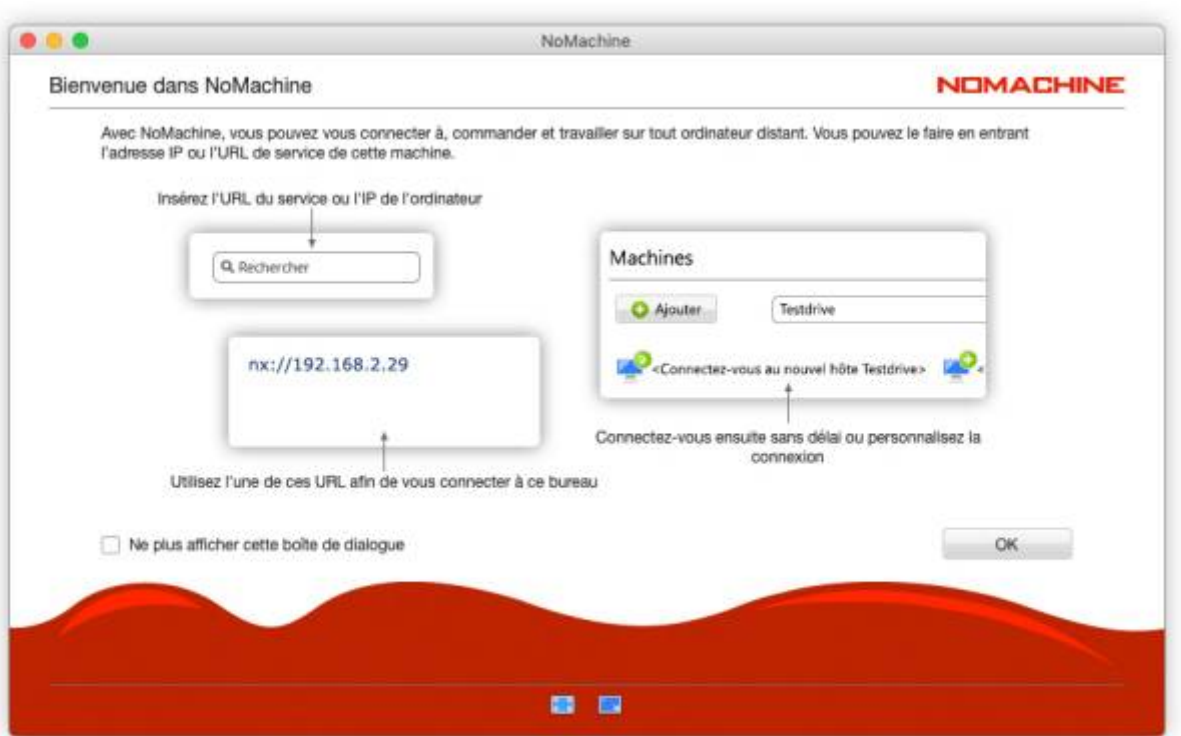

[Ou cliquez sur l'icône !M \(Moniteur NoMachine\) visible au sein de la barre d'état système de](http://www.nfrappe.fr/doc-0/lib/exe/detail.php?id=logiciel%3Ainternet%3Anomachine%3Areseau%3Astart&media=logiciel:internet:nomachine:reseau:reseau_002.jpg) [l'ordinateur. Cliquez sur « Afficher l'état du serveur »](http://www.nfrappe.fr/doc-0/lib/exe/detail.php?id=logiciel%3Ainternet%3Anomachine%3Areseau%3Astart&media=logiciel:internet:nomachine:reseau:reseau_002.jpg)

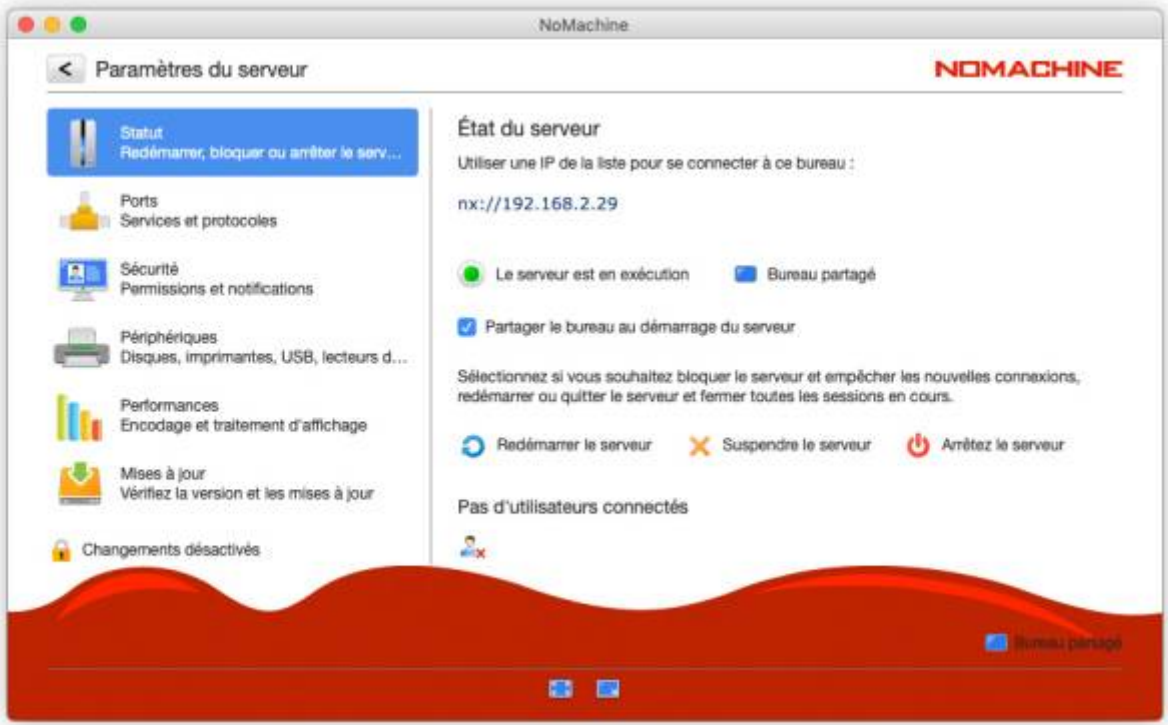

4. **Fermez l'application NoMachine**

#### **Installation de NoMachine sur l'ordinateur à partir duquel vous souhaitez vous connecter**

Téléchargez et installez NoMachine en suivant les étapes ci-dessus.

 $\pmb{\times}$ 

## **Configuration**

# **Utilisation**

# **Désinstallation**

### **Problèmes connus**

### **Voir aussi**

**(fr)** <https://www.nomachine.com/fr/mise-en-route-de-nomachine>

Basé sur « [Mise en route de NoMachine](https://www.nomachine.com/fr/mise-en-route-de-nomachine) » par Auteur.

From: <http://www.nfrappe.fr/doc-0/> - **Documentation du Dr Nicolas Frappé**

Permanent link: **<http://www.nfrappe.fr/doc-0/doku.php?id=logiciel:internet:nomachine:reseau:start>**

Last update: **2022/08/13 22:14**